**เริ่มต้น**

#### เมอคุณเรมไชงานเครอง MacBook Air ในครงแรก ผู้ช่วยการตดตงจะทางาน ้ เพอไหคุณสามารถดาเนนการตอโด ดวยสองหรอุสามขันตอนอย่างง่ายสำหรบ เชื่อมต่อเครือข่าย Wi-Fi ของคุณ การถ่ายโอนเนื้อหาจากเครื่อง Mac หรือ PC อื่นของคุณ และการสร้างบัญชีผู้ใช้สำ หรับเครื่อง Mac

คุณยังสามารถเข้าสู่ระบบด้วย Apple ID ของคุณ การเข้าสู่ระบบนี้จะอนุญาตให้ คุณเลือกซื้อสินค้าใน App Store iTunes Store และ Apple Online Store ได้ มันจะให้คุณได้ใกล้ชิดกับการใช้ข้อความและ FaceTime และมันยังทำ ให้คุณ เขาถง iCloud ซังจะตั้งค่าโดยอัตโนมัติบน Mac ของคุณในแอปพลิเคชั่นเช่น Mail รายชอ และปฏทน หากคุณไม<sub>่</sub>ม Apple ID คุณสามารถสราง Apple ID ได ใน ตัวช่วยการตั้งค่า

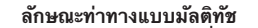

หนาเดสกุทอปจะเปนททคุณสามารถคนหาทุกๆ Dock ทุดานลางของหนาจอจะ เป็นส่วนที่สะดวกสบายสาหรับจัดเก็บแอปพลิเคชนที่คุณไชบอยๆ อีกทั้ง ยังถึง คุณอะกรกลับ บอล การบังกลับจะบบทลักษรคักรู้จะยับบบ บอกกัง<br>ยังเป็นที่ที่คุณสามารถเปิดการตั้งค่าระบบที่จะช่วยให้คุณปรับแต่งเดสก์ท็อบ การตั้งค่าอื่นๆ บนเครื่อง Mac ของคุณได้ คลิกไอคอน Finder เพื่อไปถึงไฟล์หรือ โฟลเดอรูทงหมดของคุณได้อย่างรวดเรว แถบเมนูที่ด้านบนจะประกอบด้วยขอมูลท เปนประโยชนตางๆ เกยวกบเครอง Mac ของคุณ สาหรบตรวจสอบสถานะการ เชอมต่ออนเทอรเนตแบบไรสาย ไหคลิกไอคอน Wi-Fi เครื่อง Mac จะเชื่อมต่อไป ยังเครือข่ายที่คุณได้เลือกไว้ระหว่างการติดตั้งอย่างอัตโนมัติ

คุณสามารถสร้างสรรค์สิ่งต่างๆ ได้หลากหลายบน MacBook Air ของคุณ โดย ใช้ลักษณะท่าทางแบบง่ายๆ สัมผัสบนแทร็กแพ็ด ลักษณะท่าทางต่างๆ เหล่านี้จะ เป็นลักษณะที่นิยมใช้กัน

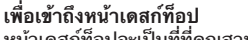

Finder

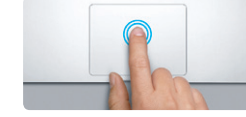

**คลิกสองครั้ง** กดลงสองครั้งที่ใดๆ บนแทร็กแพ็ด หรือด้วยการเปิดใช่งานแตะเพื่อคลิก<br>โดยการแตะสองครั้งที่หน้าสัมผัส

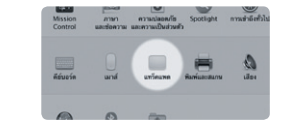

**เรียนรู่เพิ่มเติม**<br>เลือกการตั้งค่าระบบจากเมนู Apple และคลิก<br>แทร็กแพ็ดเพื่อเรียนรู้เพิ่มเติมเกี่ยวกับลักษณะ ท่าทาง

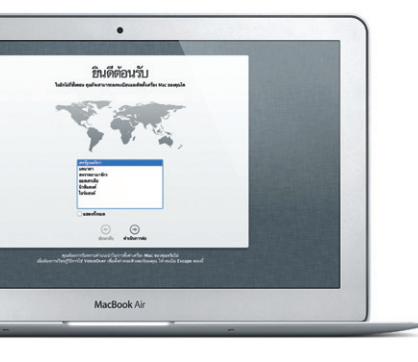

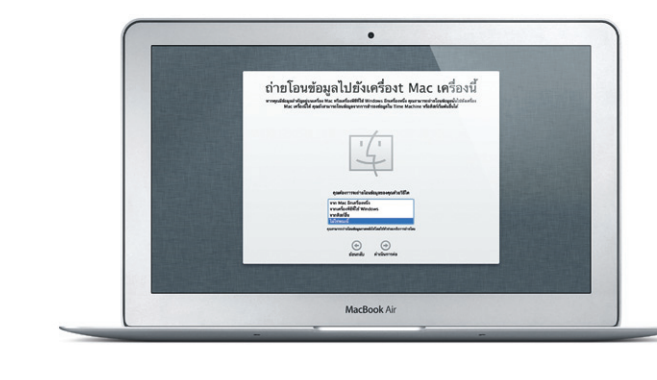

**สวัสดี**

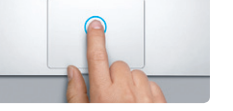

**คลิก** กดลงที่ใดๆ บนแทร็กแพ็ดเพื่อคลิก หรือด้วยการเปิดใช้งานแตะเพื่อคลิก โดยการแตะแบบง่ายๆ ที่หน้าสัมผัส

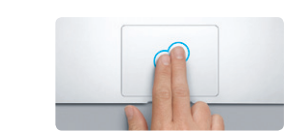

**คลิกแบบที่สอง (คลิกขวา)** คลิกด้วยสองนิ้วเพื่อเปิดเมนูลัด หรือด้วยการเปิดใช้งานแตะเพื่อคลิก โดยการแตะสองนิ้วที่ใดๆ

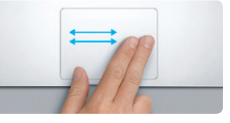

**ปัดเพื่อไปต่อ** ปัดด้วยสองนิ้วเพื่อพลิกผ่านหน้าเว็บ เอกสาร และอื่นๆ

**เลื่อนด้วยสองนิ้ว** สัมผัสด้วยสองนิ้วเบาๆ ผ่านแทร็กแพ็ดเพื่อเลื่อน ในทิศทางใดๆ เช่น ขึ้น ลง หรือด้านข้าง

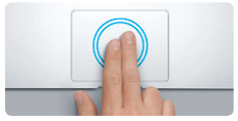

**ซูมอัจฉริยะ** แตะสองครั้งที่แทร็กแพ็ดด้วยสองนิ้วเพื่อขยาย หน้าเว็บอย่างรวดเร็ว

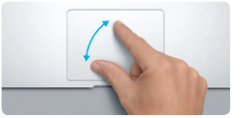

**จีบนิ้วเพื่อซูม** ซูมเข้าและออกรูปภาพและหน้าเว็บได้อย่าง แม่นยำ โดยการจีบนิ้วหัวแม่มือและนิ้วชี้

**สลับระหว่างแอปฯ เต็มหน้าจอ**

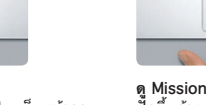

ปัดด้วยสามนิ้วเพื่อย้ายจากแอปฯ เต็มหน้าจอ ไปเป็นรูปแบบอื่นๆ

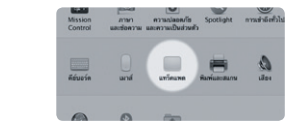

**ดู Launchpad**  จีบด้วยสี่นิ้วเพื่อดูแอปฯ ทั้งหมดของคุณใน

Launchpad

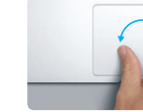

**หมุน** หมุนนิ้วหัวแม่มือและนิ้วชี้ตามเข็มนาฬิกาหรือ ทวนเข็มนาฬิกาเพื่อหมุนรูปภาพ

เป็นวิธีง่ายๆ สำ หรับการย้ายไฟล์ เช่น เอกสาร อีเมล รูปภาพ เพลง และภาพยนตร์ ไปยัง Mac เครื่องใหม่จากเครื่อง Mac หรือ PC อื่นๆ ครั้งแรกที่คุณเริ่มต้นกับ Mac เครองไหม่ของคุณ จะปรากฏขนตอนที่คุณตองดำเนนการผ่านในกระบวนการถ่ายโอน ขอมูลทงหมดที่คุณตองทาจะปรากฏไหปฏบตตามขนตอนบนหนาจอ

**ดู Mission Control**  ปัดขึ้นด้วยสามนิ้วเพื่อดูหน้าต่างที่เปิดทั้งหมด

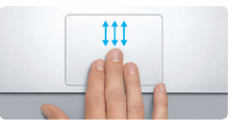

บนเครื่อง Mac

#### **iCloud**

iCloud จะจัดเก็บเพลง รูปภาพ เอกสาร ปฏิทิน และอื่น ๆ ของคุณ และยังพุชสิ่ง เหลานนโปยง Mac, iPhone, iPad, iPod touch ของคุณและแมแต่ PC ของคุณ ื่อกดวย ทั้งหมดนี้เมตองเชื่อมต่อหรือเชื่อมขอมูล ดังนักเทอด์เหือเพลงบนอุปกรณ์ เพลงเหล่านั้นจะสามารถใช้งานได้บนอุปกรณ์อื่นทั้งหมดของคุณ เมื่อคุณปรับ ปฏิทินของคุณ อุปกรณ์ทั้งหมดของคุณจะทันสมัย และด้วยการกระจายรูปภาพ รูปภาพล่าสุดของคุณจะปรากฏทุก ๆ ททคุณต่องการดูรูปภาพเหล่านนได้ ไดย อัตโนมัติปรับแต่งการตั้งค่า iCloud ของคุณ โหเปิดเมนู Apple เลือกการตั้งค่า ระบบ จากนั้นคลิก iCloud ลงชื่อเข้าใช้ด้วย Apple ID ของคุณและเลือก คุณสมบัติของ iCloud ที่คุณต้องการเปิดใช้

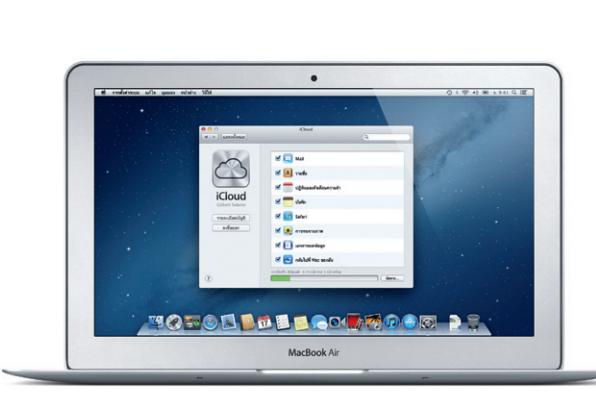

### **สาระสำ คัญ**

โปรดอ่านเอกสารและข้อมูลความปลอดภัยนี้ในคู่มือข้อมูลสำ คัญของผลิตภัณฑ์ อย่างละเอียดก่อนเริ่มต้นใช้งานคอมพิวเตอร์ของคุณในครั้งแรก

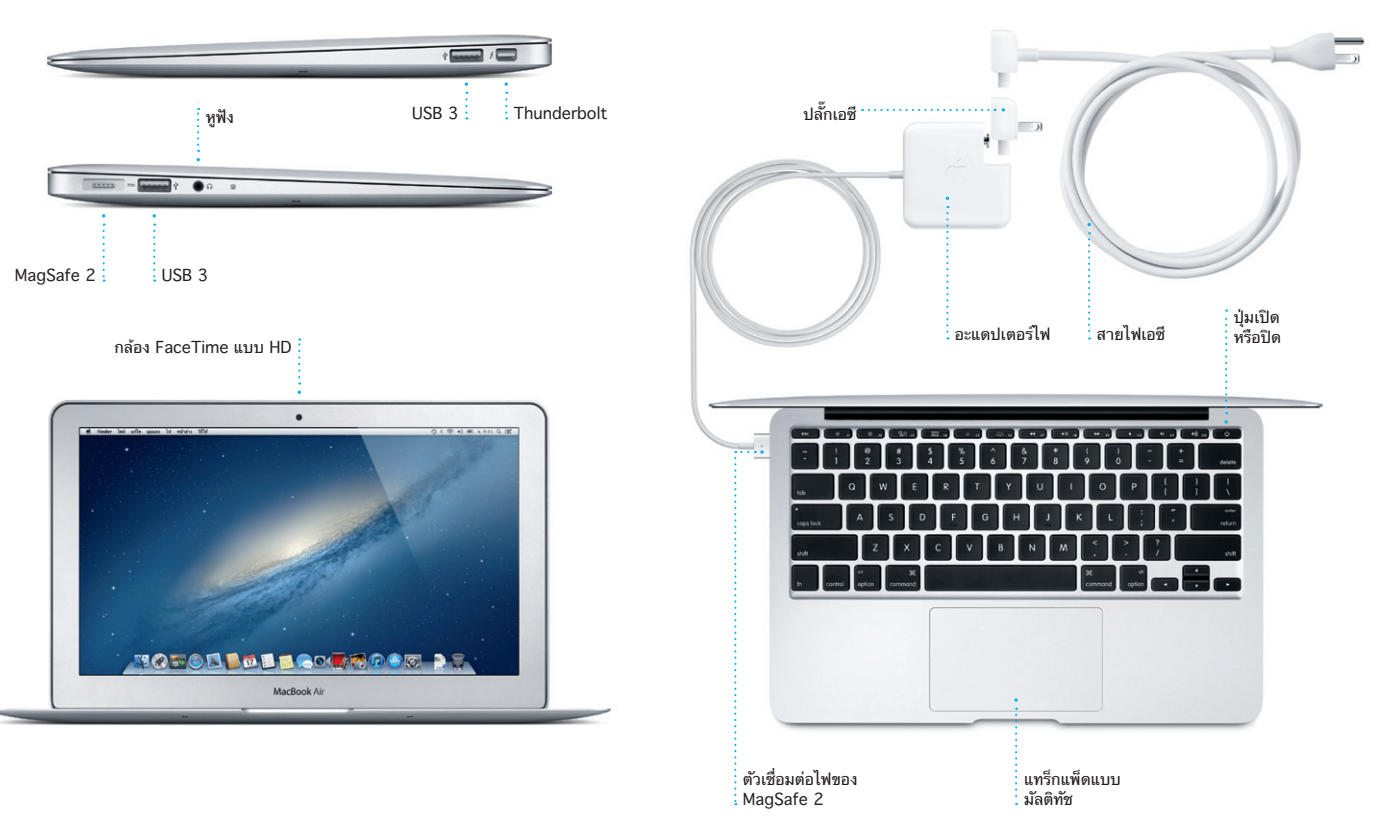

# **เรียนรู้เพิ่มเติม**

คุณสามารถค้นหาข้อมูลเพิ่มเติม และเรียนรู้สิ่งต่างๆ เกี่ยวกับคุณสมบัติของ MacBook Air ได้ที่ www.apple.com/asia/macbookair

## **วิธีใช้**

คุณสามารถค้นหาคำ ตอบสำ หรับคำ ถามได้ตลอดเวลา ซึ่งจะอยู่ในลักษณะของ ขั้นตอนแนะนำ และข้อมูลการแก้ปัญหา ที่อยู่ในศูนย์ความช่วยเหลือ คลิกไอคอน Finder คลิกวิธีใช้ในแถบเมนูและเลือกศูนย์ความช่วยเหลือ

# **ยูทิลิตี้ต่างๆ ภายใน OS X**

ถ้าคุณประสบปัญหากับเครื่อง Mac ของคุณ ยูทิลิตี้ OS X จะสามารถช่วยคุณ ปรับปรุงแก้ไขหน่วยจัดเก็บแบบแฟลชของคอมพิวเตอร์ กู้คืนซอฟต์แวร์และข้อมูล ของคุณจากข้อมูลสำ รองของ Time Machine หรือลบหน่วยจัดเก็บแบบแฟลชและ ติดตั้ง OS X และแอปพลิเคชั่นของ Apple ใหม่อีกครั้ง คุณยังสามารถใช้ Safari เพื่อขอรับความช่วยเหลือออนไลน์ได้อีกด้วย ถ้าเครื่อง Mac ของคุณตรวจพบ ปัญหา เครื่องจะเปิดยูทิลิตี้ภายใน OS X อย่างอัตโนมัติ หรือคุณสามารถเปิดได้ ด้วยตนเองโดยการรีสตาร์ทคอมพิวเตอร์ขณะที่กดแป้น Command และ R ค้างไว้

#### **สนับสนุน**

เครื่อง MacBook Air ของคุณมาพร้อมกับความช่วยเหลือทางเทคนิคภายใน 90 วันและหนึ่งปีสำหรับการรับประกันการซ่อมบำรุงที่คุ้มครอง ได้ที่ ร้านค้าปลีกของ Apple หรือตัวแทนผู้ให้บริการที่ได้รับอนุญาตจาก Apple โปรดเยี่ยมชม www.apple.com/asia/support เทคนิคบน MacBook Air หรือโทรติดต่อ ประเทศไทย : 001 800 441 2904 www.apple.com/support/country

คุณสมบัติทั้งหมดนี้อาจไม่สามารถใช้งานได้ในทุกพื้นที่ TM และ © 2012 Apple Inc. สงวนลิขสิทธิ์ Designed by Apple in California. Printed in XXXX TH034-6588-A

เมนูวิธีใช้ แถบเมนู

Baale

**MOTOD DE LOGIADOR DE** 

■ 動 設 画 画

 $\mathbb{R}$   $\mathbb{R}$   $\mathbb{R}$ 

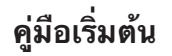

### **เริ่มต้นโยกย้าย**

**ยินดีต้อนรับสู่ MacBook Air ใหม่ของคุณ เราจะแสดงให้คุณได้เห็น องค์ประกอบโดยรวมทั้งหมด**

> สถานะ Wi-Fi

คลิกไอคอน Safari ใน Dock และ ท่องไปในเว็บอย่างรวดเร็วและง่ายดาย ด้วยท่าทางแบบมัลติทัช เลื่อนขึ้นหรือ ลงด้วยสองนิ้วบนแทร็กแพ็ด กวาดนิ้ว ไปทางขวาและซ้ายด้วยนิ้วสองนิ้วเพื่อ

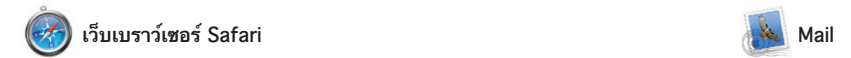

**อีเมลครบวงจร** ดูบัญชีทั้งหมดของคุณใน Mail สำ หรับการเข้าถึง เพียงคลิกเดียว

Meghan Radke  $\hat{\phi}$ <br>
(2) Bun, sand, and suit<br>Here is a photo of us on our last day in Or<br>Here this has been You want not hele:

ire diffout to mess up, so I think yo<br>I don't have the recipe here at the o

OM<sup>O!</sup>

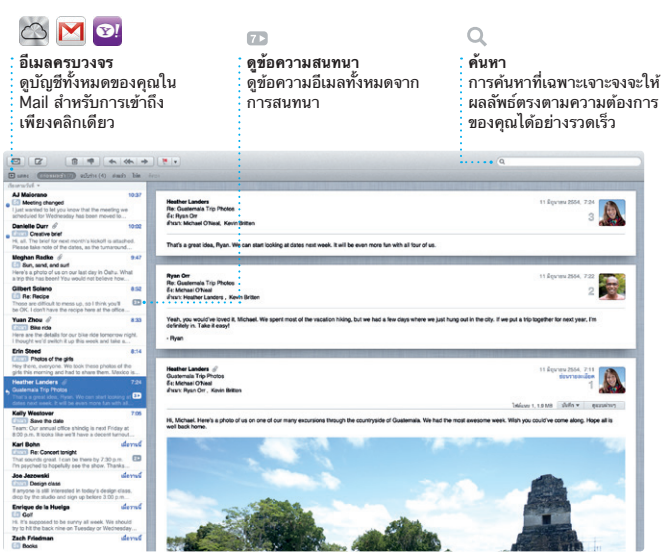

ยอนกลบไปมาระหวางหนา แตะสองครง ด้วยสองนิ้วเพื่อขยายหน้า จากนั้นแตะอีก สองครั้งเพื่อย้อนกลับไปยังขนาดเริ่มต้น หรือจีบนิ้วเพื่อซูมเข้าและออก

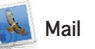

Mail จะช่วยให้คุณจัดการบัญชีอีเมล ของคุณทั้งหมดจากที่เดียว กล่องเมล เข้าที่ไม่มีโฆษณา ถึงแม้ว่าคุณไม่ได้ เชื่อมต่อกับอินเทอร์เน็ตก็ตาม ซึ่ง สามารถทำ งานร่วมกับมาตรฐานอีเมล ส่วนใหญ่ รวมถึง POP3 และ IMAP และบริการอีเมลยอดนิยม เช่น Gmail,

-Launchpad จะเป็นหน้าหลักสำหรั แอปฯ ทั้งหมดบนเครื่อง Mac ของคุณ เพียงคลิกไอคอน Launchpad ไน Dock หน้าต่างที่เปิดอยู่ของคุณจะถูก แทนด้วยแอปฯ ทั้งหมดที่แสดงแบบ เต็มหน้าจอ จัดเรียงแอปฯ ได้ตามที่

คุณตองการ จดกลุ่มแอปฯ เหลานนไน โฟลเดอร์ หรือลบออกจากเครื่อง Mac เมื่อคุณดาวน์โหลดแอปฯ จา Mac App Store แอปฯ นั้นจะปรากฏ ใน Launchpad อย่างอัตโนมัติ

Yahoo! Mail และเมล AOL คุณยัง สามารถไช้ Mail สำหรับบัญชีอิเมลฟรี ของ me.com ที่คุณได้รับมากับ iCloud ได้ ครั้งแรกที่คุณเปิด Mail ผู้ ช่วยการติดตั้งจะช่วยให้คุณเริ่มต้นใช้ งานได้

แอปพลิเคชั่นที่เปิดเต็มหน้าจอ แอปพลิเคชั่นขนาดเล็กของหน้าจอ ที่เรียกว่าวิดเจ็ต คลิกทุกสิ่งเพื่อซูมเข้า สิ่งนั้น แนวคิดของ Mission Control คือเป็นศูนย์รวมระบบของคุณ เพื่อดู ทุกสิ่งและไปยังทุกที่เพียงแค่คลิก

> เพิ่มพื้นที่ของเดสก*์*ท็อา คลิกปุ่ม + ทางขวาของแถบ ด้านบนเพื่อเพิ่มพื้นที่ใหม่

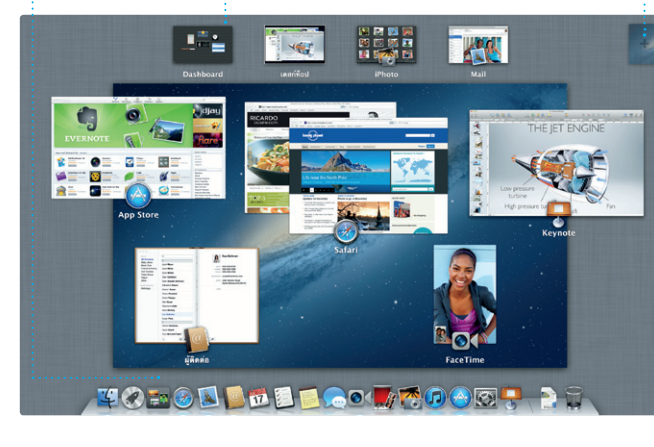

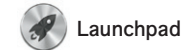

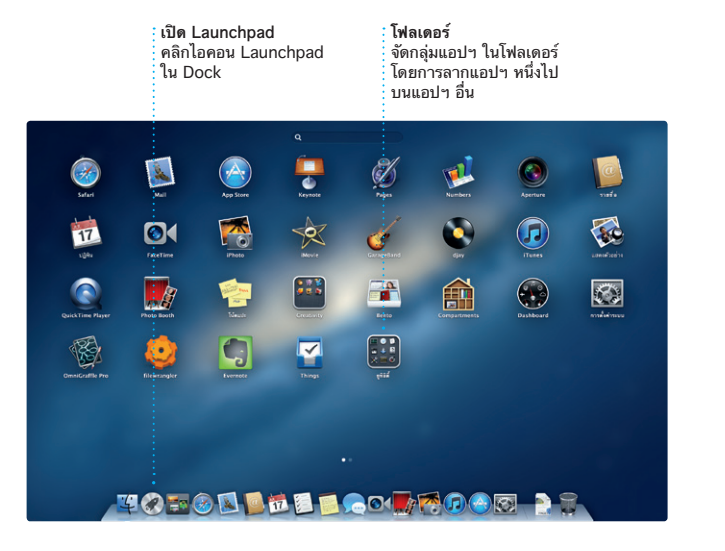

Mac App Store เปนหนทางทด สำ หรับค้นหาและดาวน์โหลดแอปฯ มากมายสำหรับเครื่อง Mac ของคุณ จากเกมและเครือข่ายสังคมเพื่อใช้งาน แอปฯ และอื่นๆ แอปฯ ใหม่ๆ จะติดตั้ง ไปยัง Launchpad ได้ในขั้นตอนเดียว คุณสามารถติดตั้ง และดาวน์โหลด แอปฯ บนทุกๆ เครื่อง

Mac App Store จะช่วยให้คุณรู้ทันท เมื่อแอปพลิเคชั่นและ OS X สามารถ อัปเดตได้ เพื่อที่คุณจะได้มีเวอร์ชั่น ล่าสุดอยู่เสมอ ใช้งานเวอร์ชั่นใหม่ๆ อยู่เสมอ เปิด Mac App Store โดย การคลิกที่ไอคอนบน Dock

สาหรบ iTunes คุณสามารถจดการ และเล่นเพลงและวิดีโอแบบดิจิตอลของ คุณบนเครื่อง Mac และคุณสามารถ เลือกซื้อเพลง ภาพยนตร์ รายการ TV หนังสือ และอื่น ๆ ใน iTunes Store

ี เด iTunes ยังเป็นทัทคุณจะคนหา รายการต่างๆ บน App Store สำ หรับ iPad, iPhone และ iPod touch ได้อีกด้วย

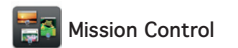

Mission Control ช่วยให้คุณมองเห็น ภาพโดยรวมของทุกสิ่งที่ทำ งานบน Mac ของคุณ คลิกไอคอน Mission Control ใน Dock และ เดสก์ท็อปของคุณจะซูมออกเพื่อแสดง หน้าต่างที่เปิดอยู่ทั้งหมดในทุกๆ แอปพลิเคชั่น

ี สร้างและส่งคำเชิญไดยไช้ข้อมูลร จากแอปพลิเคชั่นรายชื่อ จากนั้นดู บุคคลที่ตอบรับที่อยู่ของคุณ จากนั้นดู บุคคลที่ตอบรับ ใช้ iCloud เพื่อ อัปเดตปฏิทินบนทุกๆ อุปกรณ์ของคุณ อย่างอัตโนมัติหรือแบ่งปันปฏิทินกับผู้

iPhoto เปนหนทางทดไนการจดการ เลือกหา แก้ไข และแบ่งปันรูปภาพของ คุณบนเครื่อง Mac คุณสามารถ จัดการคลังรูปภาพของคุณตามใบหน้า

**เปิด Mission Control** คลิกไอคอน Mission Control ใน Dock

**Dashboard** ตั้งอยู่ที่ด้านบนซ้าย เพื่อง่ายต่อการเข้าถึง

ห้าต่างเลือกหากิจกร<sub>์</sub> วิดีโอที่คุณได้นำ เข้าไว้จะ ปรากฏที่นี่ซึ่งคุณจะสามารถ เข้าถึงคลิปทั้งหมดของคุณได้

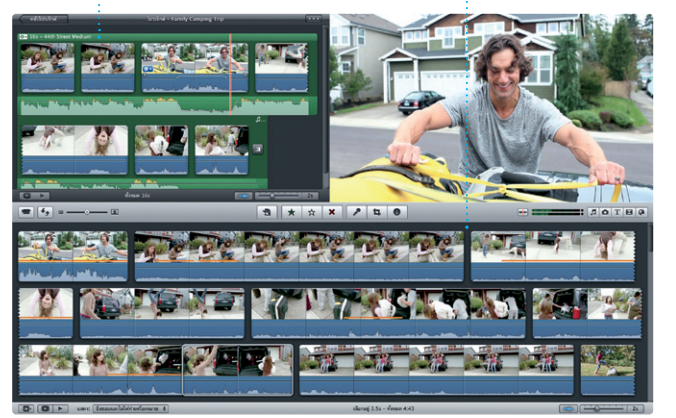

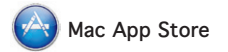

อย่างของฮอลลีวูดได้เพียงคลิกไม่กี่คร และ iMovie จะให้คุณน่าเข้าวิดีโอจาก กล้องวิดีโอดิจิตอลที่นิยมกันมากที่สุด iPhone, iPad หรือ iPod touch ของ คุณหรือกล้อง FaceTime ความ ละเอียดสูงบนเครื่อง Mac ของคุณ

อุปกรณ์อีกชิ้นหนึ่ง และหากคุณ<br>ต้องการพูดกับใครซักคนแบบเห็ ต้องการพูดกับใครซักคนแบบเห็นหน้า คุณสามารถเริ่มการสนทนาผ่าน จอภาพเพียงแค่คลิกไอคอน FaceTime ในมุมขวาบนของหน้าต่าง

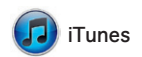

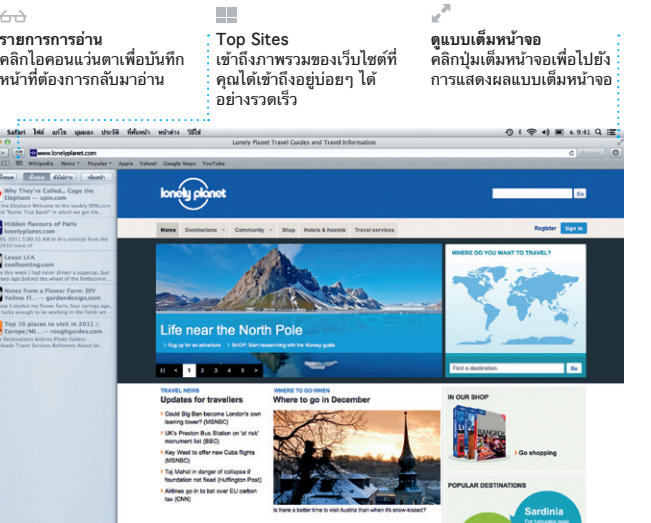

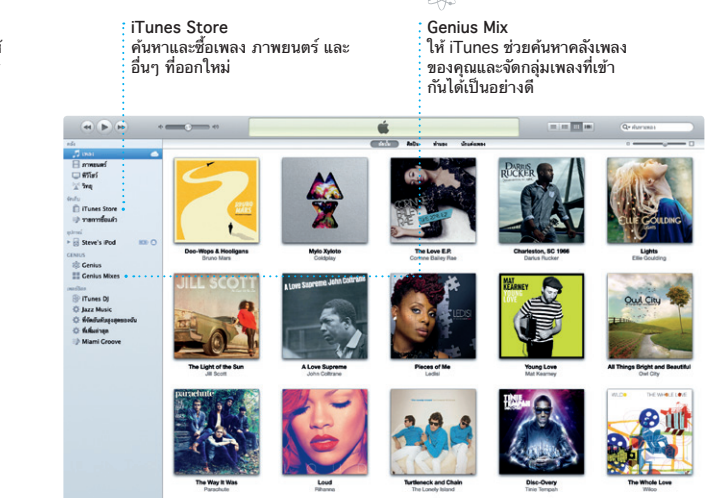

**Genius Mix** ให้ iTunes ช่วยค้นหาคลังเพลง ของคุณและจัดกลุ่มเพลงที่เข้า กันได้เป็นอย่างดี

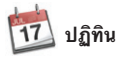

**ปฏิทินที่หลากหลาย** เข้าถึงปฏิทินทั้งหมดของคุณ จากที่เดียว

ติดตามหมายกำ หนดการของคุณด้วย ปฏิทิน คุณสามารถสร้างปฏิทินแยก ออกจากกันได้ เช่น อันหนึ่งสำ หรับที่ บ้าน อีกอันหนึ่งสำ หรับที่โรงเรียน หรือ อันทิสามสำหรับที่ทำงาน ดูปฏิทิน ทั้งหมดของคุณในหน้าต่างเดียวหรือ เลือกเพื่อดูปฏิทินเฉพาะที่ต้องการ

ใช้ iCloud คนอื่นๆ

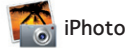

**สร้าง** สร้างหนังสือ การ์ด และ ปฏิทิน **ใบหน้า** iPhoto จะสามารถจัดการ รูปภาพของคุณตามบุคคล เหล่านั้นได้

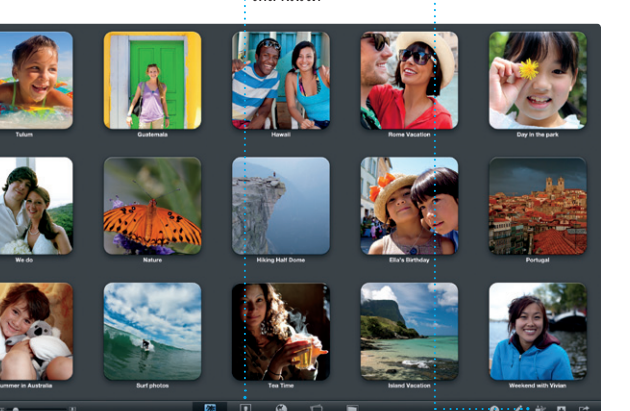

**กิจกรรม** คลิกสองครั้งที่กิจกรรมใดๆ เพื่อเลือกหารูปภาพ

สถานที่ และกิจกรรมได้ สำ หรับส่ง

รูปภาพด้วยอีเมลหรือเผยแพร่ไปยัง Facebook ให้เลือกรูปภาพ และ คลิกแบ่งปันในมุมขวาล่างของหน้ หรือคลิกสร้างรูปชื่นชอบของคุณใน หนังสือภาพ ปฏิทิน และการ์ด

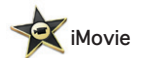

**หน้าต่างเลือกหาโปรเจ็กต์** เพียงแค่วางคลิปของคุณใน โปรเจคเพื่อสร้างภาพยนตร์ที่ ยอดเยี่ยม

iMovie จะรวบรวมคลิปวิดีโอทั้งหมด ของคุณไว้ในที่เดียว และให้คุณได้ใช้ งานเครื่องมือแก้ไข และเอฟเฟ็กต์ พิเศษที่คุณจำเป็นในการเปลี่ยนสิ่ง เหล่านั้นไปเป็นสิ่งที่สามารถจดจำ ได้ คุณสามารถทำ ให้ภาพยนตร์ดูน่า ทึ่งหรือเป็นตามแบบฉบับภาพยนตร์ตัว

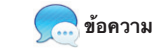

เพียงแค่เข้าสู่ระบบด้วย Apple ID ของคุณ และคุณจะสามารถส่งข้อความ อย่างไม่จำ กัดรวมถึงข้อความ รูปภาพ วีดีโอ และอื่น ๆ ถึงเพื่อนของคุณบน Mac iPad iPhone หรือ iPod touch ได้ ด้วย iCloud คุณสามารถเริ่มการ สนทนาบนอุปกรณ์หนึ่งและรับบน

ข้อความ

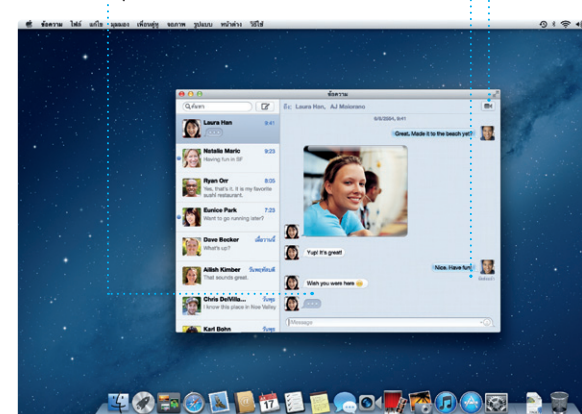

**การตอบกลับอยู่ในระหว่าง ดำ เนินการ** จุดสามจุดหมายถึงเพื่อนของ คุณกำ ลังป้อนการตอบกลับ

**การส่งใบตอบรับ** ดูเมื่อข้อความของคุณ ได้ถึงแล้ว

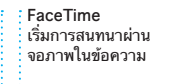

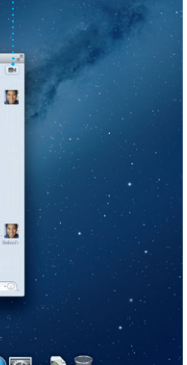

\*จำ เป็นต้องเปิดใช้งาน FaceTime บนอุปกรณ์ของผู้โทรออกและผู้รับ อาจไม่มีบริการในทุกพื้นที่

**ค้นหาแอปฯ ใหม่ๆ**  เลือกหาแอปฯ ต่างๆ มากมาย และดาวน์โหลดแอปฯ เหล่านั้น ไปยัง Launchpad ได้

ทัน**สมัยอยู่เสมอ**<br>การอัปเดตจะทำให้แอปพลิเคชั่น<br>และ OS X ที่ซื้อไว้ของคุณปรากฏ<br>โดยอัตโนมัติ

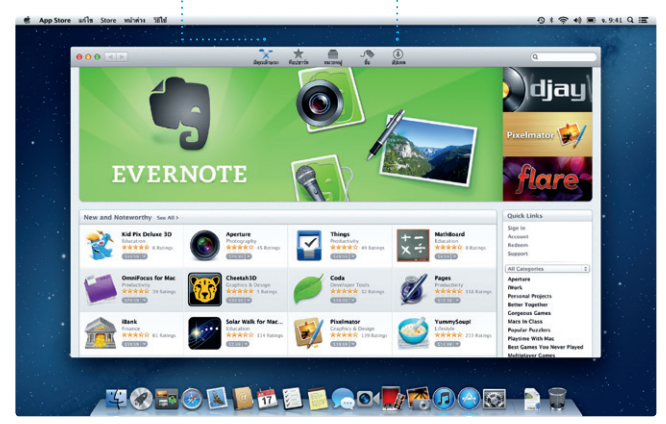

**การดูปฏิทิน** เลือกดูตามที่คุณสนใจ เช่น วัน สัปดาห์ เดือน

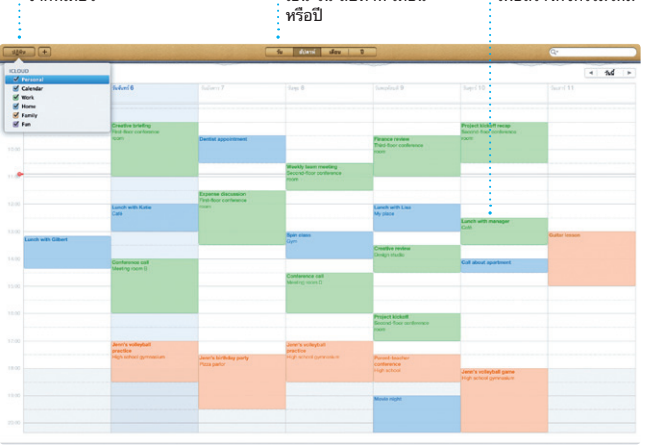

**เพิ่มกิจกรรม** คลิกสองครั้งในปฏิทิน เพื่อสร้างกิจกรรมใหม่